# GitHub TUTORIAL#1 **mach 16**

## **Hi!**

These slides contain relevant info we used to make our first website on GitHub. We hope you will find them helpful!

### CREATE GitHub ACCOUNT

**click!** below to create your GitHub account with student discount!

[https://education.github.com/discount\\_requests/new](https://education.github.com/discount_requests/new)

### CREATE A NEW REPOSITORY

Create a new repository and share it with your team...This is where you put your project.

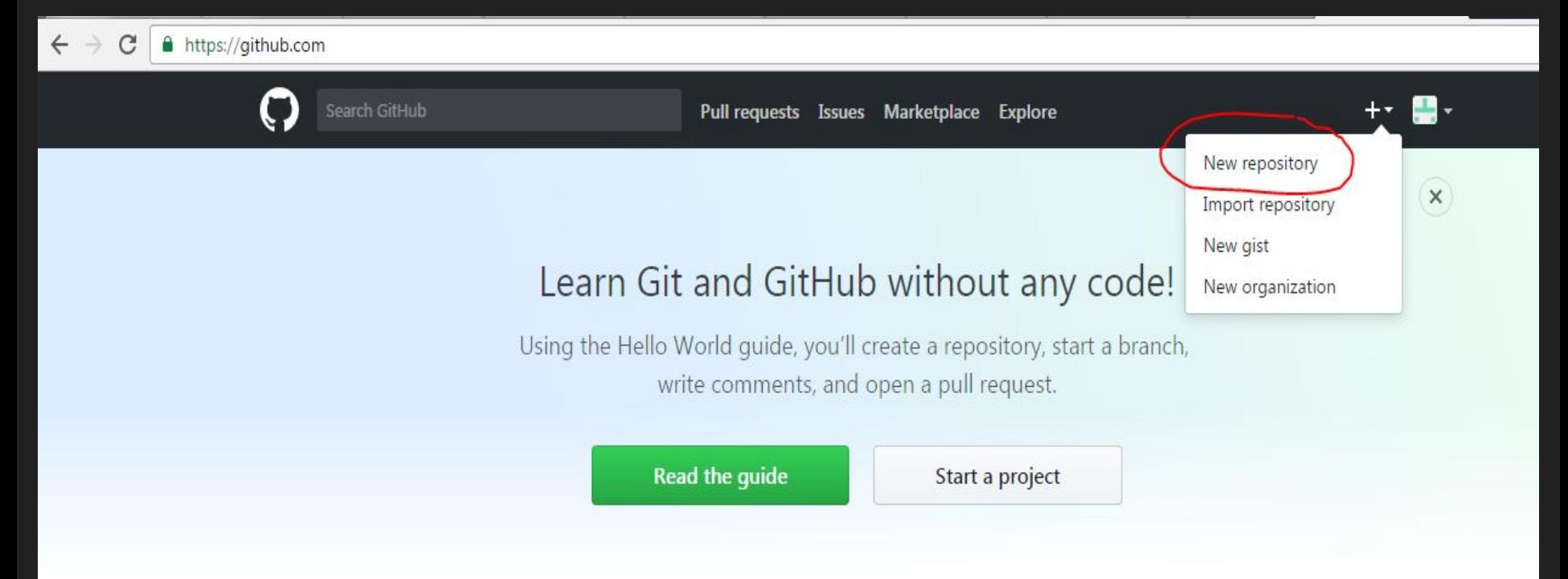

#### Your will find your shared repository at the bottom of your main page...

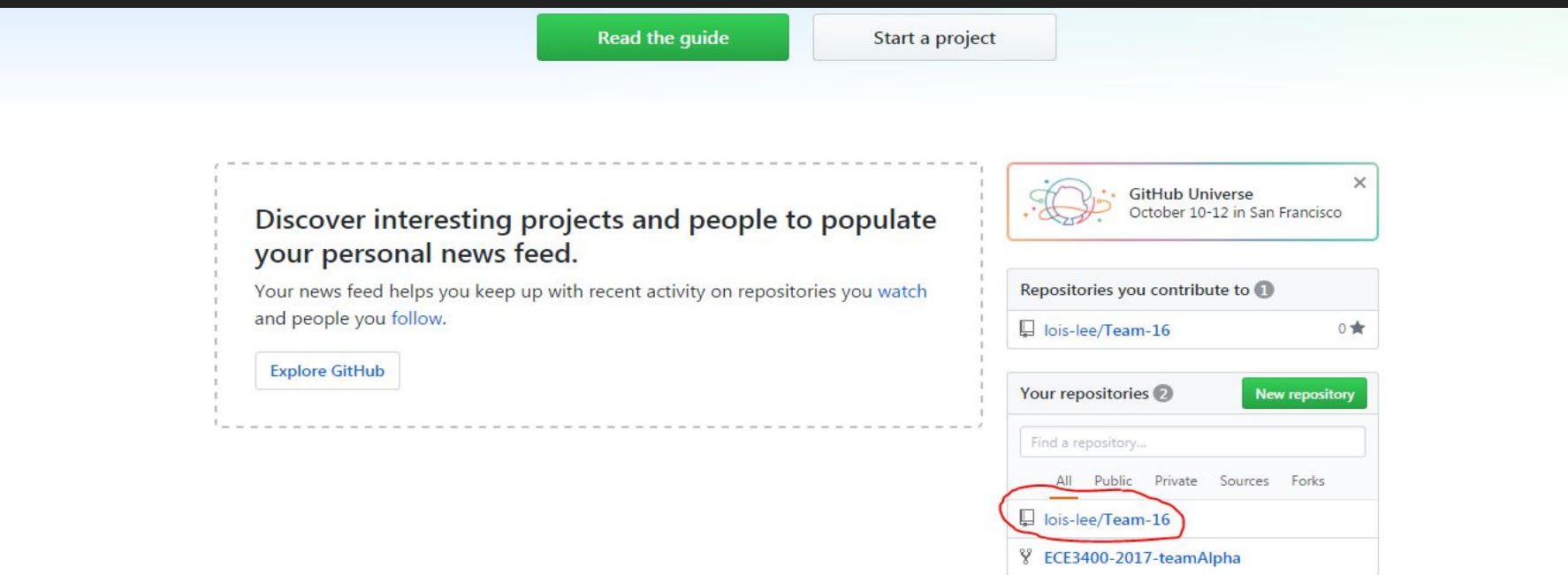

### WHAT IS IN YOUR REPOSITORY?

First files you will find:

**index.md**: this is like the home page for your website

**README.md**: where you a description about your project or team...

**\_config.yml**: This contains info about the themes you use, the title that appears on top of your home page …

### TO CREATE A FOLDER AND A FILE

#### Click on **Create new file**

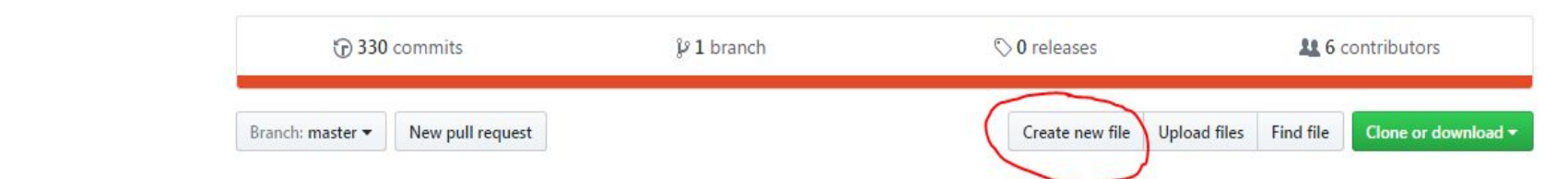

On the Name of your file space write the **name of your folder** then a **forward slash sign(/)** then **name of your file**.

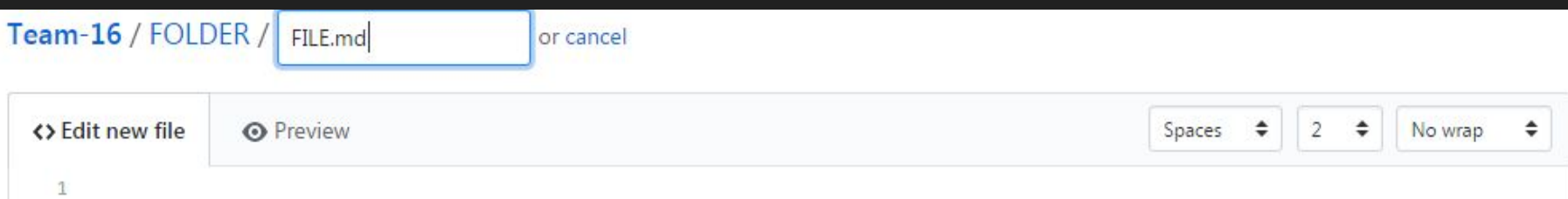

### **HEADINGS**

To change the size of your headings place one of these symbols before your text

# Largest

…

## Second Largest

###### Smallest

### ADDING IMAGES

![ImageName](FolderLocation.../ImageName.png)

Example:

![Blink tutorial](imagesLab1/blink.png)

**Make sure you put the parent folders or a ./ or ../ sign before your file name if your image is not located in your current directory**

### ADDING WEBSITE LINKS

[LinkName that appears in your website](ActualLink) [Arduino](https://www.arduino.cc)

### ADDING VIDEO LINKS

**Link only**:

[Robot moving in square path][\(https://www.youtube.com/watch?v=yF6Pmu4LxbU](https://www.youtube.com/watch?v=yF6Pmu4LxbU))

**Video appearing as image**:

[![RobotDrivingInaSquare](images/thumbnail\_square.jpg)]([https://youtu.be/ECudKl](https://youtu.be/ECudKlTpg3w) [Tpg3w](https://youtu.be/ECudKlTpg3w))

### EMBEDDING YOUR CODE

Programming Language Name

Code

 $\mathbf{y}$ 

**William** Arduino

#include <Servo.h> //Library

Servo myservo; //Declare instance

myservo.attach(11); //Attach the servo input to pin 11

### **THAT'S ALL FOLKS!**